# **REVIER WARAGER**

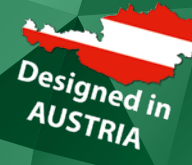

**WILDKAMERA TYPE UM535A** 

**BENUTZERHANDBUCH | USER MANUAL** 

# **InhaltSverzeichnis**

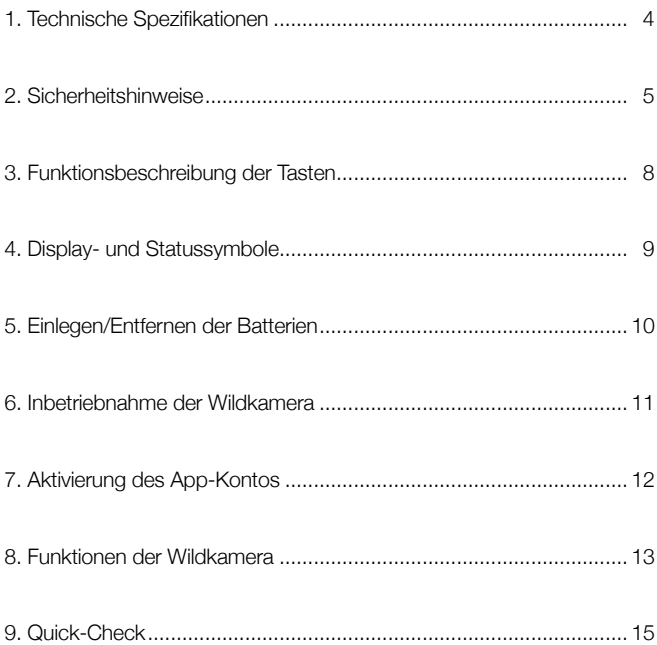

# **1. TECHNISCHE SPEZIFIKATIONEN**

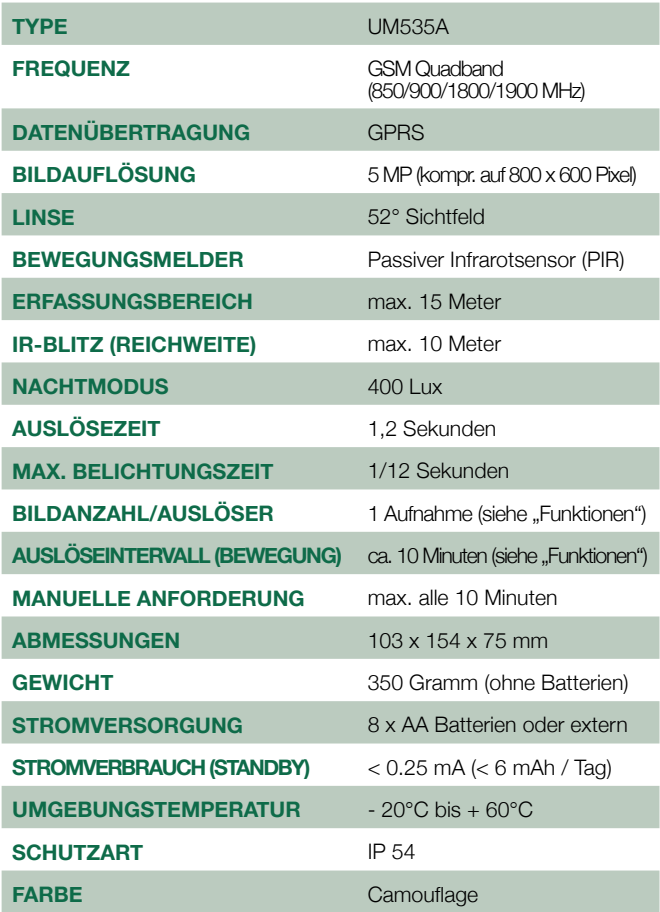

# **2. Sicherheitshinweise**

Sehr geehrte Kundin, sehr geehrter Kunde!

Wir freuen uns, dass Sie sich für den Kauf der Wildkamera und der damit verbundenen Nutzung des Reviermanagers entschieden haben! **Im Lieferumfang enthalten:** Wildkamera inkl. SIM- u. SD-Karte, Antenne, Befestigungsgurt, Mini-USB-Kabel, Benutzerhandbuch, Garantiekarte.

### **All-In-One Paket:**

Zum Kauf der Wildkamera (Hardware) sind die Nutzung des Reviermanagers sowie die Datenübertragung für ein Jahr gratis enthalten.

#### **Plug & Play:**

Die im Lieferumfang enthaltene SIM- und SD-Karte werden bereits in der Kamera eingesetzt ausgeliefert. In wenigen Schritten können Sie den Reviermanager nutzen!

# **Einfach & Übersichtlich:**

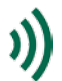

über die benutzerfreundliche Reviermanager-Applikation gesteuert Nähere Informationen finden Sie unter 7. Aktivierung des Reviermanager Kontos.

### **Qualitätsprodukt aus Österreich:**

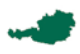

Die Wildkameras werden in Österreich endgefertigt. Bevor ein Gerät an den Handel ausgeliefert wird, wird jede Wildkamera überprüft.

Dieser Abschnitt enthält einige Informationen zum sicheren und effizienten Betrieb. Bitte lesen Sie diese Informationen, bevor Sie die Wildkamera in Betrieb nehmen.

### **Allgemeine Hinweise zur Wildkamera**

1. Bitte verwenden Sie nur Original-Zubehör oder Zubehör, das vom Hersteller genehmigt wurde. Andere Zubehörteile können die Wildkamera beschädigen, die Leistung negativ beeinflussen oder sogar gefährdend für Ihren Körper werden und dadurch verletzen Sie die örtlichen Vorschriften für Telekom-Endgeräte.

2. Achten Sie darauf, dass die Wildkamera nicht in Berührung mit Wasser oder anderen Flüssigkeiten kommt. Wenn Feuchtigkeit oder Nässe in die Wildkamera eindringt, kann diese beschädigt werden.

3. Fahren Sie nicht mit Nadeln, Stiften oder anderen scharfen Gegenständen über das Display, da dieses beschädigt werden könnte.

4. Ihre Wildkamera kann ein elektromagnetisches Feld erzeugen und somit magnetische Gegenstände wie Computer-Festplatten stören oder beschädigen.

5. Die Wildkamera kann in der Nähe von elektrischen Geräten wie TV, Telefon, Radio und PC Interferenzen verursachen.

6. Setzen Sie Ihre Wildkamera nie direkter Sonneneinstrahlung aus und lagern Sie sie nie in heißen Umgebungen. Hohe Temperaturen können die Lebensdauer elektronischer Geräte verringern.

7. Das Gerät nicht vorsätzlich fallen lassen, aufklopfen oder hohem Druck aussetzen. Grobe Behandlung kann die im Gerät befindliche Platine zerstören.

8. Versuchen Sie nicht, die Wildkamera zu zerlegen.

9. Bewahren Sie die Wildkamera nicht mit brennbaren oder explosiven Substanzen/Gegenständen auf.

### **Hinweise zur Nutzung von Batterien**

1. Batterien nicht kurzschließen, dies kann zur Überhitzung oder Entzündung der Batterien führen.

2. Bewahren Sie die Batterien nicht in heißen Umgebungen auf und werfen Sie diese nicht ins Feuer. Ansonsten kann es zu Explosionen kommen.

3. Batterien nicht zerlegen oder nachfüllen. Sonst kann es zu Flüssigkeitsaustritt, Überhitzung, Explosion oder Entzündung der Batterien kommen.

4. Bitte bewahren Sie die Batterien an einem kühlen, trockenen Ort auf, wenn Sie diese für einen längeren Zeitraum nicht verwenden.

5. Bitte benutzen Sie die Batterien nicht, wenn sie beschädigt sind oder Anzeichen des Alterns zeigen.

6. Bringen Sie kaputte Batterien zum Anbieter zurück oder entsorgen Sie die Batterien angemessen. Werfen Sie die Batterien nicht in den Hausmüll.

**Achtung:** Wenn die Batterie beschädigt ist, nicht benutzen, Wenn Flüssigkeit in Kontakt mit den Augen oder Haut kommt, gründlich mit klarem Wasser spülen und sofort einen Arzt aufsuchen.

#### **Vorsichtsmaßnahmen für elektronische Geräte**

Einige elektronische Geräte sind anfällig für elektromagnetische Störungen, die durch die Wildkamera verursacht werden, wenn sie unzureichend abgeschirmt sind. Wenn nötig, kontaktieren Sie bitte den Gerätehersteller, bevor Sie die Wildkamera benutzen.

### **Sicherheit und allgemeine Verwendung in Fahrzeugen**

1. Airbag, Bremse und Geschwindigkeitsregelanlage sollten nicht durch die drahtlose Übertragung beeinflusst werden. Wenn Probleme auftreten sollten, kontaktieren Sie bitte Ihren Fahrzeug-Anbieter.

2. Legen Sie Ihre Wildkamera nicht in den Bereich über einem Airbag oder dessen Entfaltungsbereich. Airbags öffnen sich mit großer Wucht. Die Wildkamera kann weggeschleudert und die Insassen des Fahrzeugs schwer verletzt werden.

3. Bitte schalten Sie Ihre Wildkamera bei einer Tankstelle ab.

### **Vorsichtsmaßnahmen für explosionsgefährdete Bereiche**

1. Schalten Sie die Wildkamera vor dem Betreten eines explosionsgefährdeten Bereiches, wie z.B. Tankstellen oder Orte, an denen Chemikalien gelagert werden, aus.

2. Das Entfernen, Installieren oder Laden der Batterien in solchen Bereichen ist zu unterlassen. Funken in einem explosionsgefährdeten Bereich können zur Explosion oder einem Brand führen.

3. Um mögliche Störungen bei Sprengarbeiten zu vermeiden, schalten Sie Ihre Wildkamera aus. Wenn Sie in der Nähe von elektrischen Sprengkapseln, in einem Sprenggebiet oder Gebieten sind, die Sie zum Ausschalten elektronischer Geräte auffordern, befolgen Sie alle Schilder und Anweisungen!

#### **Haftungsbeschränkung**

TFK Handels GmbH kann nicht für entgangene Gewinne direkt oder indirekt, spezielle, zufällige oder Folgeschäden, die aus oder im Zusammenhang mit der Verwendung dieses Produktes entstehen, haftend gemacht werden.

Weitere Garantie- und Service-Informationen finden Sie auf der beigefügten Garantiekarte bzw. auf der Website www.tfk-austria.at

# **3. Funktionsbeschreibungdertasten**

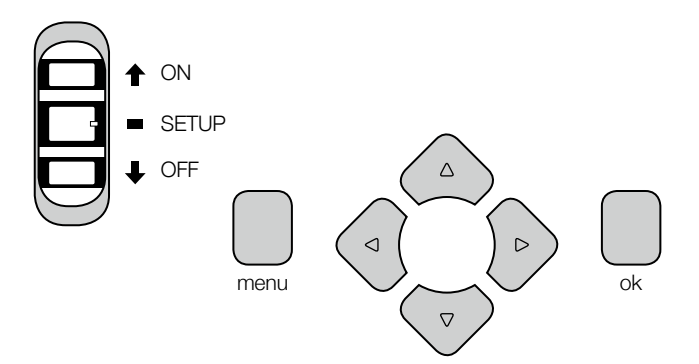

### **On-/Off-Taste**

- Schieben Sie die Taste auf "On", wenn Sie die Wildkamera einschalten möchten.  $\triangle$  ON
- Schieben Sie die Taste auf "Setup", wenn Sie den Status der Wildkamera überprüfen möchten. SETUP
- Schieben Sie die Taste auf "Off", wenn Sie die Wildkamera ausschalten möchten.  $\Box$  OFF

#### **Menü-/Pfeil-Tasten**

Diese Tasten sind deaktiviert. Die Wildkamera ist ausschließlich über die Reviermanager Applikation (Smartphone oder Webversion) steuerbar.

### **OK-Taste**

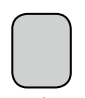

Wenn Sie diese Taste drücken, können Sie die Fotos, die auf der SD-Karte abgespeichert sind, ansehen.

Über die Hoch- und Runter-Taste können Sie die Fotos, die sich auf der SD-Karte befinden, betrachten.

ok

Drücken Sie die OK-Taste erneut, um auf den Startbildschirm zurückkehren.

### **4. Display- und Statussymbole**

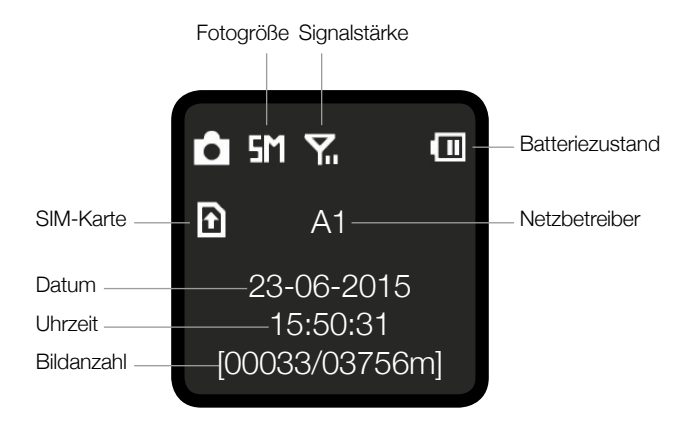

# **5. einlegen/entfernen der batterien**

1. Öffnen Sie die Wildkamera, indem Sie die 4 Metallclipse lockern.

2. Legen Sie in die Wildkamera 8 x AA Batterien ein.

**Achtung:** Bitte achten Sie darauf, dass Sie die Batterien korrekt einlegen. Bitte beachten Sie die Plus- und Minuspole.

**Achtung:** Bitte verwenden Sie ausschließelich AA Batterien und keine Akkus, da Akkus die Funktionstüchtigkeit der Wildkamera beeinflussen. Alternativ können Sie die Kamera auch extern mit Strom versorgen. Mehr Informationen dazu finden Sie unter www.reviermanager.at.

**Anmerkung:** Wenn Sie die Batterien entfernen, weil Sie beispielsweise neue einlegen möchten, schalten Sie die Wildkamera bitte zuerst aus, indem Sie den Schalter auf "Off" schieben.

3. Schließen Sie die Wildkamera wieder und achten Sie darauf, dass die 4 Metallclipse die Wildkamera ordentlich schließen.

**Achtung:** Obwohl die Wildkamera IP54-zertifiziert ist, achten Sie bitte darauf, dass keine Flüssigkeit in die Wildkamera eindringt. Da Feuchtigkeit oder Nässe die Wildkamera beschädigen können, kontrollieren Sie bitte beim Schließen der Wildkamera, dass der Dichtgummi am Rand ordentlich eingelegt ist.

### **6. Inbetriebnahme der Wildkamera**

Wenn Sie die Batterien in die Wildkamera ordnungsgemäß eingelegt haben, überprüfen Sie vor der Inbetriebnahme bitte noch, ob die SD-Karte ordentlich im Einschub eingerastet ist.

Schieben Sie den Schalter im Inneren der Wildkamera auf "Setup". Es dauert einige Sekunden, bis am Display das Symbol für die Signalstärke erscheint (siehe "Display und Statussymbole"). Zusätzlich sollte am Display der Netzbetreiber angezeigt werden (in Österreich z.B. "A1").

**Anmerkung**: Es sollten mindestens 3 Balken für die Signalstärke angezeigt werden. Sollte eine schwächere Signalstärke angezeigt werden, wechseln Sie bitte den Standort.

Die Wildkamera misst im Setup-Modus die Signalstärke alle paar Sekunden erneut und zeigt diese am Display an.

**Achtung**: Wenn das Signal zu schwach oder die Batterieleistung zu gering sind, werden womöglich keine Fotos in Ihr Reviermanager-Konto übertragen.

Wenn ausreichend Batterieleistung und Signalstärke vorhanden sind, schieben Sie den Schalter auf "On".

**Anmerkung**: Die LED, die sich auf der Vorderseite Ihrer Wildkamera befindet, beginnt zu blinken, sobald Sie den Schalter auf "On" geschoben haben. Sobald das rote Blinken erlischt, ist die Wildkamera betriebsbereit.

**Achtung**: Wenn Sie die Wildkamera im Freien einsetzen, achten Sie bitte darauf, dass Wasser (z.B. Regen oder geschmolzener Schnee) abrinnen kann und sich kein Wasser unterhalb der Wildkamera bildet.

# **7. Aktivierung des App-Kontos**

Laden Sie sich die Smartphone App im App Store für Ihr Apple iPhone oder auf Google play für Ihr Android Gerät herunter und installieren Sie diese. Wenn Sie kein Smartphone besitzen, können Sie auch über die Webversion unter http://webapp.reviermanager.at in den Reviermanager einsteigen.

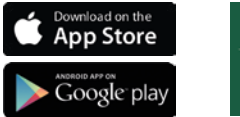

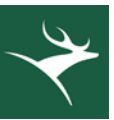

Bei erster Inbetriebnahme Ihres Reviermanager, gehen Sie bitte auf "Registrieren" und füllen Sie das Formular aus.

**Anmerkung**: Die Kamera-ID und der Aktivierungscode befinden sich auf der Innenseite Ihrer Wildkamera.

Nach erfolgter Registrierung erhalten Sie per E-Mail einen Bestätigungslink, der anzuklicken ist, um die Registrierung erfolgreich abzuschließen.

Wenn Sie bereits registriert sind, gehen Sie bitte auf "Login" und geben Ihre E-Mail-Adresse, mit der Sie sich registriert haben sowie das Passwort, das Sie bei der Registrierung gewählt haben, ein.

Wenn Sie bereits registriert sind und beispielsweise eine zweite Kamera hinzufügen möchten, klicken Sie in der Revierübersicht bitte auf "Kamera hinzufügen".

Es erscheint ein Formular, tragen Sie dort bitte die Kamera-ID sowie den Aktivierungscode ein und vergeben einen Kameranamen.

**Anmerkung**: Wenn Sie eine Kamera hinzufügen, wird automatisch ein Befehl an die Kamera geschickt, um das Datum und die Uhrzeit einzustellen. Damit der Befehl entsprechend verarbeitet werden kann, muss die Kamera betriebsbereit sein (Schalter auf "On").

# **8. FUNKTIONEN des REVIERMANAGERS**

Dieser Abschnitt enthält einige Informationen zu den Funktionen des Reviermanagers.

**1. Bildanzahl/Auslöser:** Die Standardeinstellung ist 1 Aufnahme pro Auslöser. Es besteht die Möglichkeit, diese Einstellung anzupassen (2 oder 3 Aufnahmen/Auslöser). Die zweite oder dritte Aufnahme wird nur auf der SD-Karte gespeichert. Mehr Informationen finden Sie unter www.reviermanager.at.

**2. Auslöseintervall:** Die Wildkamera macht ca. alle 10 Minuten bei Bewegung ein Foto und übermittelt dieses an den Reviermanager. Sie können das Auslöseintervall kostenpflichtig auf ca. 4 bis 5 Minuten herabsetzen lassen. Mehr Informationen finden Sie unter www.reviermanager.at.

**3. Kamera hinzufügen:** Klicken Sie diesen Button, wenn Sie eine zweite Wildkamera in Ihrem Reviermanager Konto hinzufügen möchten.

**4. Position setzen:** Über diese Funktion können Sie den Standort der Wildkamera setzen. Bitte beachten Sie, dass die Wildkamera über kein GPS-Modul verfügt, daher wird auf den Standort des Smartphones zugegriffen. Diese Funktion ist in der Webversion nicht verfügbar.

**5. Foto auslösen:** Sie können manuell ein Foto anfordern. Nachdem Sie ein Foto ausgelöst haben, ist dieser Button für 10 Minuten blockiert.

**6. Kamerastatus aktualisieren:** Um Informationen zum Batteriestatus, zur Signalstärke oder zum Speicherstatus Ihrer Wildkamera zu erhalten. klicken Sie bitte diesen Button.

**7. Kamera formatieren:** Wenn Sie diesen Button klicken, werden alle Fotos von der SD-Karte gelöscht. Die Aufnahmen sind dennoch in Ihrem Reviermanager Konto ersichtlich.

**8. Datum/Uhrzeit ändern:** Wenn das Datum und die Uhrzeit bei der Erstinbetriebnahme nicht gesetzt werden konnten, können Sie die Werte erneut über diese Funktion aktualisieren.

**9. Kamera löschen:** Wenn Sie die Kamera aus Ihrem Reviermanager Account löschen, werden alle Aufnahmen sowie die Verbindung zwischen Wildkamera und Ihrem persönlichen Reviermanager Account.

**10.Freunde einladen:** Sie haben die Möglichkeit, einen Freund hinzuzufügen. Geben Sie die E-Mail-Adresse Ihres Freundes ein, dieser erhält dann eine E-Mail mit der Einladung.

Wenn der eingeladene Freund noch kein Reviermanager Konto hat, wird dieses automatisch angelegt. Die Zugangsdaten werden dann per E-Mail an den Freund zugeschickt. Er kann sich die Reviermanager App gratis herunterladen oder über die Webversion mit den Login-Daten anmelden.

Sowohl in Ihrem als auch in seinem Reviermanager Konto wird diese Verbindung im Menü "Freunde" angezeigt. Der Freund kann nun in Ihr Revier einsteigen und Ihre Fotos ansehen. Er hat nur Lese- und keine Schreibberechtigungen.

**11.Galerie:** In der Galerie werden alle übertragenen Aufnahmen angezeigt (aller Kameras). Sie haben über den Filter-Button die Möglichkeit, die Anzeige einzuschränken (beispielsweise nur die Fotos einer bestimmten Wildkamera). Sie können hier unterschiedliche Filter setzen: Zeitraum, Mondphase, Wetter oder Tags.

### **9. QUICK-CHECK**

Sollte die Wildkamera **keine Aufnahmen** mehr übertragen, überprüfen Sie bitte die "Vitalfunktionen" der Kamera.

1. Befinden sich die SD-Karte, die SIM-Karte und aufgeladene Batterien im Gerät?

2. Falls ja, schalten Sie die Kamera bitte aus (den Schalter auf "Off" stellen).

3. Im nächsten Schritt schieben Sie die Taste auf "Seutp".

4. Warten Sie einige Sekunden, bis sich die SIM-Karte im Mobilfunknetz eingebucht hat.

5. Überprüfen Sie die Signalstärke sowie den Batteriezustand.

6. Wenn ausreichend Batterieleistung vorhanden ist und sich die SIM-Karte erfolgreich im Mobilfunknetz eingebucht hat, schieben Sie den Schalter auf "On" und lösen durch Bewegung ein Foto aus.

7. Das Foto sollte innerhalb von ein paar Minuten in Ihrem Reviermanager-Konto zur Verfügung stehen.

**Anmerkung**: Nähere Informationen zur Wildkamera und zum Reviermanager finden Sie unter http://www.reviermanager.at/faqs.html

Sollten **äußerliche Schäden** (wie z.B. mechanische Beschädigungen durch Gewalteinwirkung von außen) ersichtlich sein, beachten Sie bitte, dass diese nicht durch die Garantieleistung abgedeckt werden.

**Anmerkung**: Mehr Informationen zu den Garantieleistungen sind der in der Verpackung beigelegten Garantiekarte zu entnehmen.

Das **Reviermanager Support Team** steht Ihnen gerne per E-Mail unter office@reviermanager.at oder telefonisch zur Verfügung. Nähere Informationen zur Support Hotline finden Sie unter http://www.reviermanager.at/kontakt.html

# **TABLE OF CONTENTS**

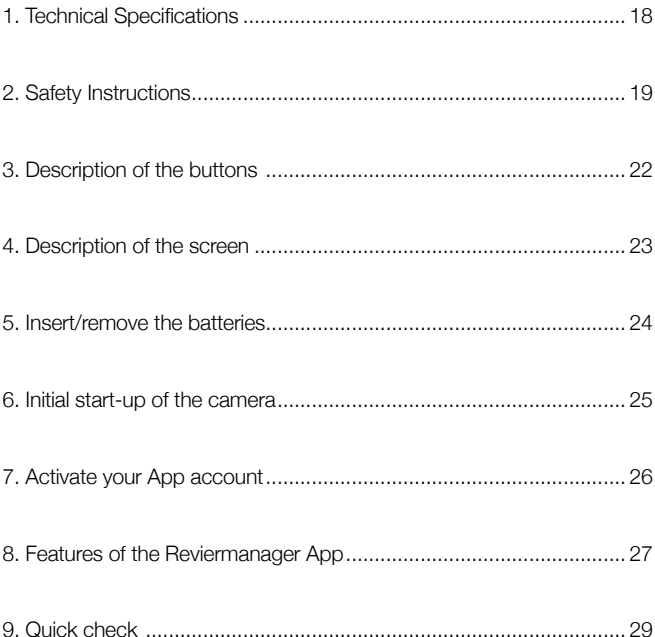

# **1. TEchnical Specifications**

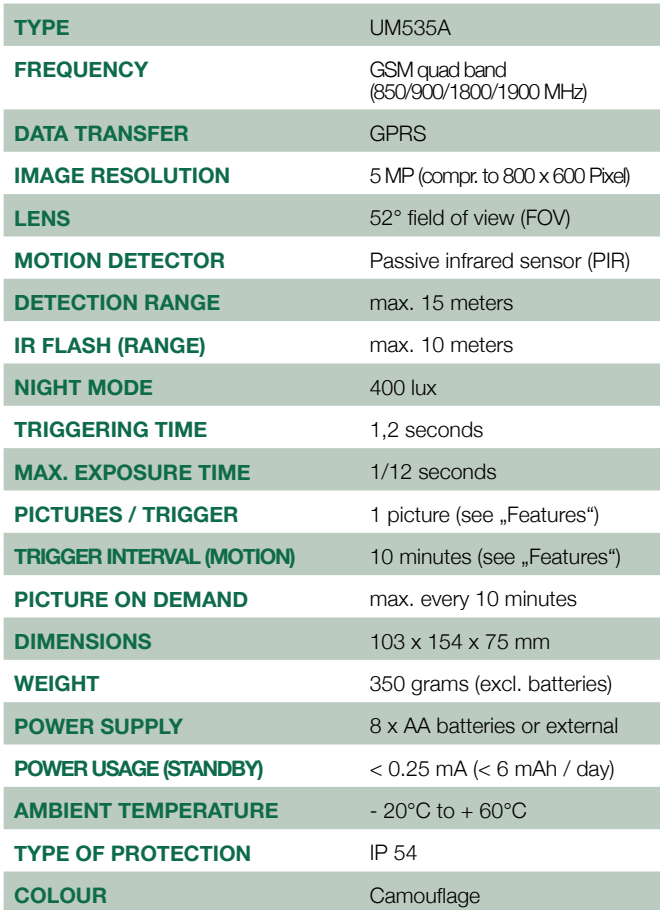

# **2. Safety Instructions**

Dear Valued Customer!

We are very pleased that you have purchased our camera and want to use our Reviermanager application!

**Included in the delivery:** Camera incl. SIM card and SD Card, antenna, fastening belt, mini USB cable, manual, warranty card.

Reviermanager is ready for use in a few steps.

### **All-In-One Solution:**

### Additional to the purchase of the camera the usage of the Reviermanager and the data transfer is 1 year free of charge.

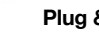

**Plug & Play:** The contained SIM card and SD card are inserted already. The

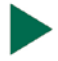

### **Easy & structured:**

The camera is controlled by the user-friendly Reviermanager application. For more information please see ...7 Activate your App account".

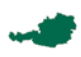

#### **Austrian quality product:**

The cameras are finished in Austria. Before a device will be delivered to a retailer, the camera is reviewed.

This chapter includes some information about the safe and efficient operation. Please read the information, before bringing the camera online.

### **General advices for the camera**

1. Please use original accessories or accessories only, which are approved by the manufacturer. Other accoessories could damage the camera, affect the camera's performance negatively or harm your body and thereby you infringe on the local regulations for mobile terminals.

2. Pay attention that the camera doesn't come in contact with water or any other liquids. If moisture percolates into the camera, the device could be damaged.

3. Don't scratch the display with needles, pens or other sharp objects, because the display could be damaged.

4. Your camera can produce an electromagnetical field, thus could damage magnetic devices (such as harddrives).

5. The camera could cause interferences near to electrical devices (such as TV, radio or computers).

6. Don't place the camera in the sun dircetly and don't store the device in warm environment. High temperature could reduce the working life of electronical devices.

7. Don't drop the device intentionally or put it at high pressure. Wrong handling could damage the printed circuit board of the camera.

8. Don't try to disassemble the camera.

9. Don't store the camera together with flammable or explosive substances or objects.

#### **Advices for battery usage**

1. Don't short-circuit the batteries. This could lead to overheating or ignition of the batteries.

2. Don't store the batteries in a warm environment and don't throw them into fire. This could lead to an explosion.

3. Don't disassemble or refill the batteries. This could lead to leakage of the batteries' liquid, overheating or explosion of the batteries.

4. Please store the batteries at a cool, dry place, if you don't use them over a longer period.

5. Please don't use the batteries, if they are damaged or show a sign of aging.

6. Return damaged batteries back to the supplier or dispose them appropriately. Don't throw them into the household waste.

**Please note:** If the batteries are damaged, don't use them. If any liquid comes in contact with your eyes or skin, rinse out the eyes and see a doctor.

### **Precaution for electronic devices**

Some electronic devices are susceptible for electromagnetic interferences, which could be caused by the camera, if they are poorly shielded. If necessary, please contact the manufacturer before using the camera.

#### **Safe and general usage in vehicles**

1. Airbag, brake and cruise control should not be influenced by the wireless transfer. If problems occur, please contact the vehicle supplier.

2. Don't put the camera in the area of the airbag or its area of expansion. Airbags open up with great force. The camera could be slung away and occupants could get hurt.

3. Please switch off the camera, if you are at a petrol station.

### **Precaution for potential explosive areas**

1. Switch off the camera before entering a potential explosive area, such as petrol stations or places, where chemicals are stored.

2. Don't remove, insert oder charge batteries at potential explosive areas. Sparks could cause an explosion or a fire.

3. If you are near to eletrical detonators, blasting areas or areas, where you are called upon to switch off elecotrincal devices, carry out the instructions!

#### **Disclaimer**

TFK Handels GmbH cannot be held liable for lost profits direct or indirect, special, random or consequential damages, which arised out of or in connection with the usage of this product.

For more information about the warranty and after sales service please read the warranty card, which is part of the box contents or visit our website www.tfk-austria.at

# **3. Description of the BUTTONS**

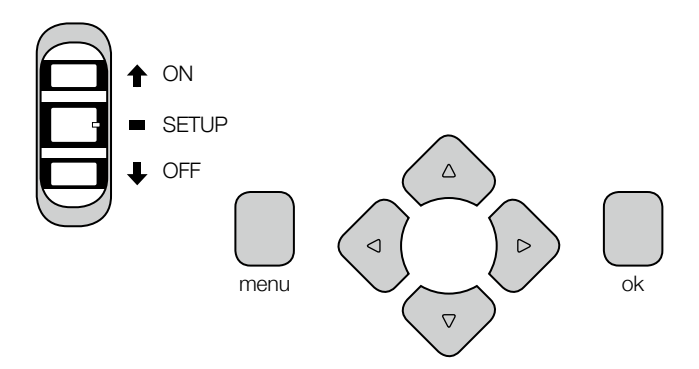

### **On/Off button**

- Push the button towards "On", if you want to switch on the camera.  $\triangle$  ON
- Push the button in the middle ("Setup"), if you want to check the status of the camera. SETUP
- Push the button in the direction of "Off", if you want to switch off the camera.  $\bullet$  OFF

### **Menu/arrow buttons**

These buttons are blocked. The camera is controllable via the Reviermanager application (smart phone or web).

### **OK button**

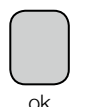

If you press this button, the pictures, which are stored on the SD card, will be shown.

You can use the up and down buttons for browsing.

Press the OK button once again to return to the start screen.

### **4. description of the screen**

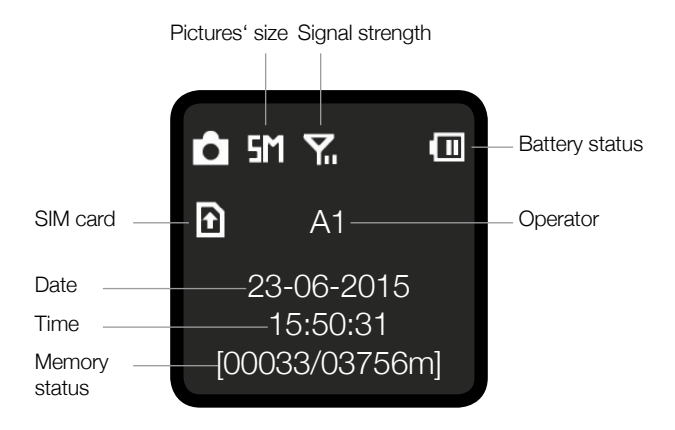

### **5. Insert/Remove the Batteries**

1. For opening the camera you have to loose the 4 metall clips.

2. Insert 8 x AA batteries into the camera.

**Attention:** Please note that the batteries have been inserted correctly (positive and negative poles).

Attention: Please note that you should use AA batteries only. Don't use accumulators. They have a negative impact on the camera's functionality. Alternative to batteries you can use the external power connection. For more information please visit our website www.reviermanager.at

**Please note:** If you remove the batteries, because you want to substitute them with new batteries, please switch off the camera first. Push the button towards ..Off".

3. Close the camera again and pay attention to the 4 metall clips. They must lock the camera.

**Attention:** Although the camera is IP54 certified, please pay attention that no liquid can flow into the camera. Because moisture can damage the camera, please check during closing of the camera that the sealing rubber is inserted properly.

### **6. Initial start-up of The camera**

Please check before the intial start-up of the camera, if the SD card has been inserted properly. It must click into place.

Switch the button towards "Setup". It takes some seconds until the icon for the signal strength is shown on the start screen (please see ..Description of the screen"). Addiotionally the mobile network operator should be shown on the start screen (e.g. in Austria "A1").

**Please note:** At least 3 bars of the signal strength should be shown. If the signal strength is lower than 3 bars, please change the location. If the camera is in the setup mode, it measures the signal strength every few seconds again. The result will be shown on the screen.

**Attention:** If the signal strength is too weak or the battery performance is too bad, it could happen that no pictures will be sent to the Reviermanager application.

If the battery performance and the signal strength are good, switch the camera on (push the button towards "On").

**Please note:** The LED on the front of the camera starts flashing, when you switch on the camera. The camera is ready for use as soon as the red flashing stopped automatically.

**Attention**: If you use the camera outdoors, please pay attention that any water (like rain oder melted snow) can't trickle down and no water can collect below the camera.

English

# **7. Activate your App account**

Download the smart phone app on the App Store for your Apple iPhone or on Google play for your Android smart phone. Install the Reviermanager app. If you do not own a smart phone, you can use the web application on http://webapp.reviermanager.at.

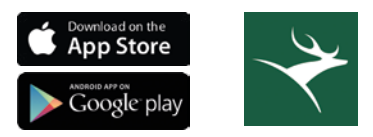

For the registration and therewith the activation of your Reviermanager account, go to "Register" and fill in all the blanks.

**Please note**: The ID of the camera and the activation code are written on the label inside the camera.

After the registration you will receive an e-mail for confirmation. Please click on the link to complete the registration succesfully.

If you are registered already, go to "Login" and enter your e-mail address and the password, which you have chosen during the registration.

If you are registered already and you want to add another camera, please go to the overview and click on "Add camera".

A pop-up appears. Fill in all the blanks, such as the ID of the camera, the activation code and an individual camera's name.

**Please note**: If you add a camera, a command will be sent automatically to the camera to set the current date and time. Therewith the command can be handled by the camera, the device has to be online.

### **8. FEATURES OF THE REVIERMANAGER APP**

This chapter contains some information about the features of the Reviermanager application.

**1. Pictures/trigger:** The default setting is 1 picture per trigger. It is possible to change this setting (2 or 3 pictures per trigger). The second or third picture will be stored on the SD card only. For more information please visit our website www.reviermanager.at.

**2. Trigger interval:** The camera takes a picture about every 10 minutes and sends it to the Reviermanager application. You can change the trigger interval chargeable to about 4 - 5 minutes. For more information please visit our website www.reviermanager.at.

**3. Add camera:** Press this button for adding a new camera to your Reviermanager account.

**4. Set position:** You can set the position of the camera. Please note that the camera doesn't have a GPS module. Because of this the Reviermanager needs access to the position of your smart phone. This function is not available on the web application.

**5. Picture on demand:** If you want, you can trigger a picture manually. After triggering the picture, this button is blocked for 10 minutes.

**6. Update camera's status:** To get some information about the status of the battery, signal strength or memory space, press this button.

**7. Format camera:** If you press this button, all pictures stored on the SD card will be deleted. The pictures stored on the Reviermanager application will still be available.

**8. Set date/time:** If there were some problems with setting the data and the time at the initial start-up of the camera, you can correct the date and time by pressing this button.

**9. Delete camera:** If you want to delete the camera from your Reviermanager account, all pictures as well as the connection between the camera and your personal Reviermanager account will be deleted.

**10. Invite friends:** You can add a friend to your Reviermanager account. Enter the friend's e-mail address for sending him an invitiation to your hunting ground.

If your friend doesn't have a Reviermanager account yet, he will be registered automatically and will receive his personal login data via e-mail. He can download the app for free or use the web application as well.

The connection between your Reviermanager account and the one of your friend will be shown in both accounts. Your friend can enter your hunting ground now and see your pictures. He has reading rights only and no writing rights.

**11. Gallery:** All pictures of all your cameras will be shown in the gallery. You can filter them and constrain the readout. You can set different criteria, such as camera, period, phase of the moon, wheater or tags.

# **9. QUICK CHECK**

If your camera **doesn't send pictures** anymore, please check the "vital functions" of the camera.

1. Are the SD card, SIM card and batteries inserted?

2. If the answer is yes, please switch off the camera (push the button towards ..Off").

3. Next push the button in the direction of .. Setup".

4. Please wait some seconds until the SIM card is connected to the network.

5. Please check the signal strength and the battery charge level.

6. When the battery charge level is good and the SIM card is connected to the network, push the button towards . On and trigger a pictured by motion.

7. The picture should be available at your Reviermanager account after some minutes.

**Please note**: For more information about the camera and the Reviermanager please visit our website http://www.reviermanager.at/faqs. html

If **damages** (such as mechanical damages caused by forceful impact) are visible, please note that these damages are not covered by the guaranteeing.

**Please note:** You will find more information about the quaranteeing on the warranty card, which is part of the box contents.

The **Reviermanager support team** is at your disposal via e-mail (office@reviermanager.at) or over the phone.

You will find more information about the hotline on our website http://www.reviermanager.at/kontakt.html

Impressum/Imprint: TFK Handels GmbH Landesstraße 1 | 5302 Henndorf a. W.

Satz- und Druckfehler vorbehalten. Typesetting and printing errors excepted. Stand/Last Update: 10/2018

 $c\epsilon$ 

**www.reviermanager.at**